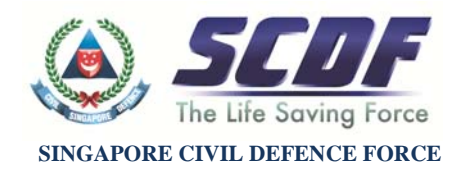

## **E-Services Guide to Fire Certificate Applications**

Dear Sir or Madam

From January 2017 onwards, you are required to submit the Fire Certificate (FC) application or renewal via our e-Services platform. The following details out the necessary steps:

- 1. Log on to the SCDF website at https://www.scdf.gov.sg
- 2. Go to Fire Safety > e-Services > Fire Safety Permit and Certification > Fire Certificate, and click 'Apply.'
- 3. Select the type of application, enter the FC Reference number (e.g. FCP/I/XXXX/XX or FCP/ /XXXX/XX etc) and click 'Next.'
- 4. Enter the filer's information this is the details of the person using the e-Services platform to submit the FC application or renewal. Click 'Next.'
- 5. Confirm the building and owner details. Check the types of Fire Protection Systems present at your premises, and the date of testing conducted. Click 'Next.'
- 6. Attach application forms FC-01, FC-02 and FC-03 (FC-04 if applicable), and click 'Next.'
- 7. Check to see if there are any changes to be made. If so, click 'Amend,' otherwise click 'Next.'
- 8. This is the acknowledgement page. Your FC application or renewal has been submitted successfully and is pending payment via GIRO\* or Credit/Debit card. Please save a copy of the acknowledgement letter, and proceed by clicking on 'Make Payment.'
	- a. If payment is not received after 7 working days, your submission will be rejected and you will be required to resubmit. For all payments, please ensure your pop-up blockers are disabled.

\*For GIRO payments, you are required to click on 'Make Payment.' Please have your GIRO Customer Reference Number ready.

\*\*If you encounter any error code during payment after receiving the acknowledgement letter, please go to the SCDF website, under e-Services > General > Payment > Apply, to make payment separately.

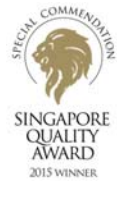

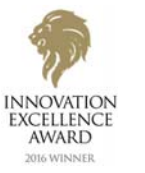

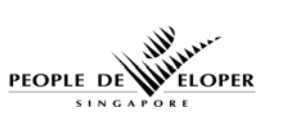

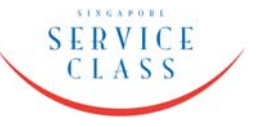

## **SCDF – A member of the Home Team**

HQ SINGAPORE CIVIL DEFENCE FORCE, 91 UBI AVENUE 4, SINGAPORE 408827